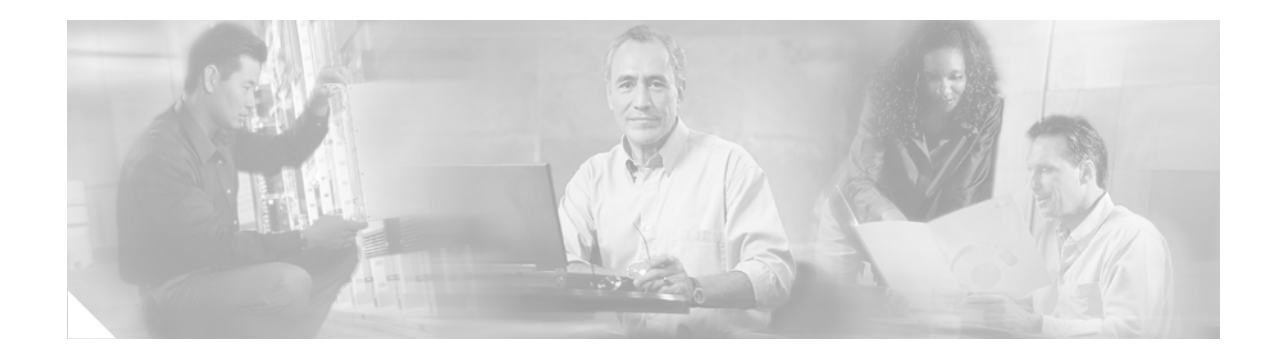

# **Microcode Manager for Multiservice Engine Line Cards on Cisco 12000 Series Routers**

**Revised: November 17, 2007, 12.0(32)SY Part Number: OL-10363-01 A0** 

**Feature History**

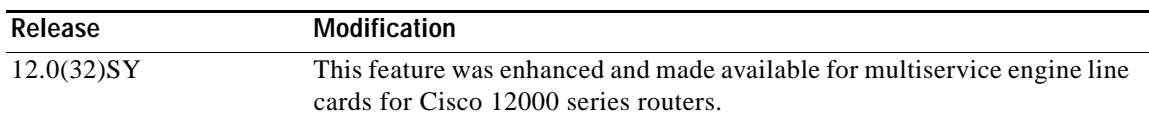

This feature module provides information on how to use the Microcode Manager to select and load the appropriate microcode mode on multiservice engine line cards for Cisco 12000 series routers. Information is provided in the following sections:

- **•** [Feature Overview, page 2](#page-1-0)
- **•** [Supported Platforms, page 3](#page-2-0)
- **•** [Supported Standards, MIBs, and RFCs, page 3](#page-2-1)
- **•** [Prerequisites, page 4](#page-3-0)
- **•** [Configuration Tasks, page 4](#page-3-1)
- **•** [Configuration Examples, page 6](#page-5-0)
- **•** [Glossary, page 9](#page-8-0)

 $\mathbf I$ 

## <span id="page-1-0"></span>**Feature Overview**

A microcode bundle consists of the bundling together of various microcodes for different ASIC stages and contains a set of features that can be loaded onto a line card by selecting a specific microcode mode.

The Microcode Manager is used to package various microcode bundles into the firmware image so that the user can select a specific feature set by selecting the appropriate microcode mode.

Microcode Manager runs in one of two modes that are selectable by the user:

**•** Feature mode—Increases the packet header buffer area that is copied between ASIC stages. Feature mode supports all features available on the card. When a feature that explicitly requires Feature mode is configured, it must verify that the Microcode Manager is currently running in Feature mode. If the Microcode Manager is not running in Feature mode, a warning message appears or the configuration for that feature is rejected.

To configure the Microcode Manager to run in Feature mode, place the following command in the startup configuration:

**hw-module slot** <*slotNumber*> **np mode feature**

**•** Turbo mode (default)—Microcode Manager automatically runs in Turbo mode unless Feature mode is configured in the startup configuration. You can switch to Turbo mode from Feature mode using the no version of the same command in the CLI as follows:

**no hw-module slot** <*slotNumber*> **np mode feature**

Turbo mode supports a subset of the available features for the card that is at or close to the line rate. All Turbo mode functionality is available in Feature mode.

When you switch from Feature mode to Turbo mode, you should first disable the features that are not supported in Turbo mode. Mode selection affects both the ingress and egress data paths.

#### **Benefits**

The Microcode Manager provides the following benefits:

- **•** A simple way to manage the complexity of the increasing number of software features supported on multiservice engine line cards.
- **•** Ensures that the correct microcode mode is consistently and reliably loaded (or unloaded), when you enable (or disable) a software feature.

### **Restrictions**

The following restrictions apply to Microcode Manager:

- **•** In Feature mode, performance degradation in packets per second occurs in all features running on that slot.
- **•** In Turbo mode, the following features are not supported. They are only supported in Feature mode:

I

- **–** L2TPv3
- **–** IPHC
- **–** MPLS VPNs over IP

### **Related Features and Technologies**

Microcode bundling.

### **Related Documents**

*Layer 2 Tunnel Protocol Version 3*

# <span id="page-2-0"></span>**Supported Platforms**

Microcode Manager is supported on all Integrated Services Engine (ISE) and multiservice engine line cards for Cisco 12000 series routers.

#### **Finding Support Information for Platforms and Cisco IOS Software Images**

Use Cisco Feature Navigator to find information about platform support and Cisco IOS software image support. Access Cisco Feature Navigator at [http://www.cisco.com/go/fn.](http://www.cisco.com/go/fn) You must have an account on Cisco.com. If you do not have an account or have forgotten your username or password, click **Cancel** at the login dialog box and follow the instructions.

# <span id="page-2-1"></span>**Supported Standards, MIBs, and RFCs**

No new standards, MIBs, or RFCs were introduced for this feature in this release.

#### **Standards**

No new standards were introduced for this feature in this release.

#### **MIBs**

No new MIBs were introduced for this feature in this release.

#### **RFCs**

No new RFCs were introduced for this feature in this release.

To locate and download MIBs for selected platforms, Cisco IOS releases, and feature sets, use Cisco MIB Locator found at:

#### <http://tools.cisco.com/ITDIT/MIBS/servlet/index>

If Cisco MIB Locator does not support the MIB information that you need, you can also obtain a list of supported MIBs and download MIBs from the Cisco MIBs page at:

<http://www.cisco.com/public/sw-center/netmgmt/cmtk/mibs.shtml>

To access Cisco MIB Locator, you must have an account on Cisco.com. If you have forgotten or lost your account information, send a blank e-mail to cco-locksmith@cisco.com. An automatic check will verify that your e-mail address is registered with Cisco.com. If the check is successful, account details with a new random password will be e-mailed to you. Qualified users can establish an account on Cisco.com by following the directions at:

<http://www.cisco.com/register>

## <span id="page-3-0"></span>**Prerequisites**

To use Cisco IOS Release 12.0(32)SY of Microcode Manager, you must be running Cisco IOS software Release 12.0(32)SY on a multiservice engine line card.

# <span id="page-3-1"></span>**Configuration Tasks**

See the following sections for configuration tasks for the Microcode Manager feature.

- **•** [Configuring Feature Mode, page 4](#page-3-2)
- **•** [Configuring Turbo Mode, page 4](#page-3-3)

### <span id="page-3-2"></span>**Configuring Feature Mode**

To configure Feature mode, use the **hw-module slot** <*slotNumber*> **np mode feature** command in the Command Line Interface (CLI) or place this command in the startup configuration:

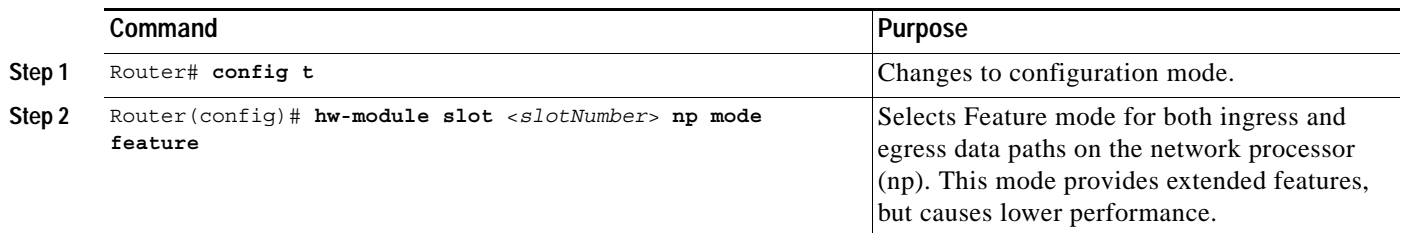

### <span id="page-3-3"></span>**Configuring Turbo Mode**

Turbo mode is the default mode. The Microcode Manager automatically runs in Turbo mode after startup unless you have configured Feature mode in the startup configuration.

ו

You can switch to Turbo mode while in Feature mode, using the no version of the **hw-module slot** <*slotNumber*> **np mode feature** command in the Command Line Interface (CLI) as follows:

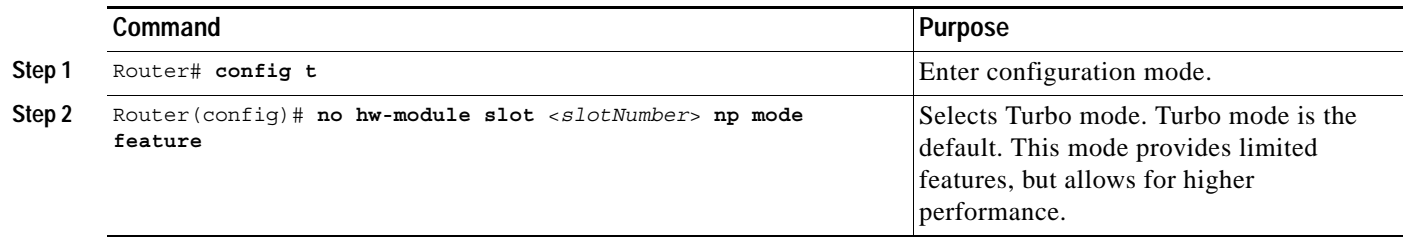

# **Verifying and Monitoring Microcode Modes**

To monitor and verify microcode modes on the network processor, use the follow **show** commands:

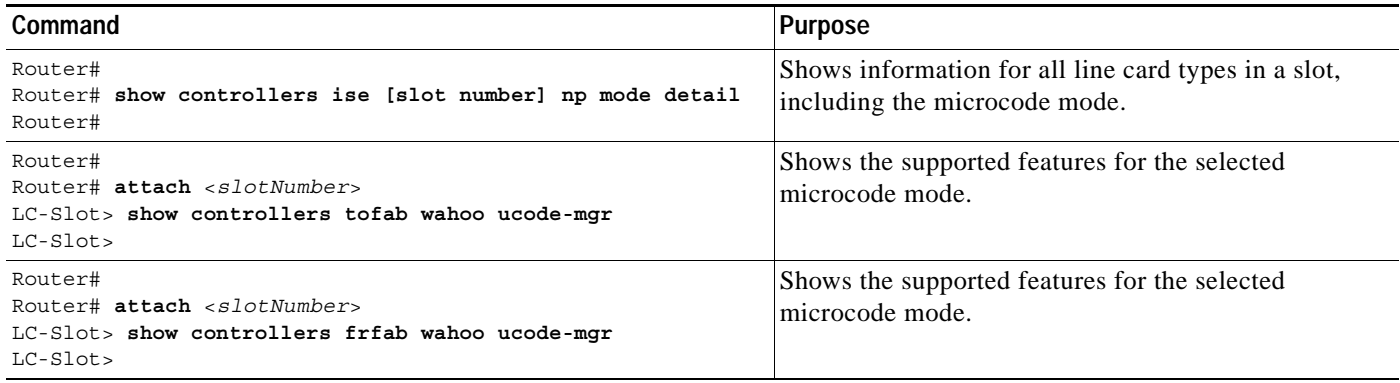

## **Troubleshooting Tips**

This section provides information on error messages and debugging commands.

#### **Error Messages**

The follow error messages may be encountered in relation to microcode modes:

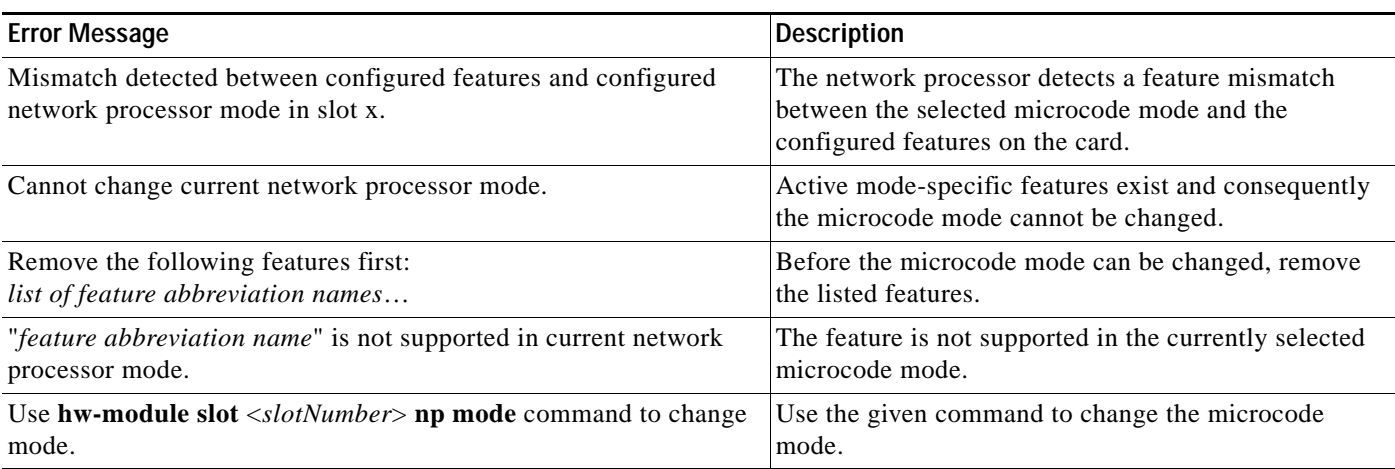

#### **Debug Commands**

 $\Gamma$ 

The following debug commands are available for troubleshooting problems with microcode modes.

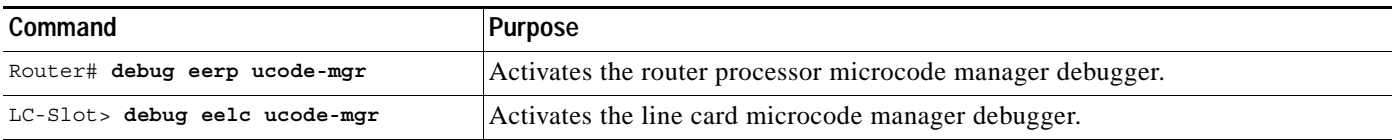

## <span id="page-5-0"></span>**Configuration Examples**

This section provides the following configuration examples:

- **•** [Configuring Feature Mode, page 6](#page-5-1)
- **•** [Configuring Turbo Mode, page 6](#page-5-2)
- **•** [Displaying Network Processor Mode, page 6](#page-5-3)
- **•** [Router Processor Debug Activation, page 7](#page-6-0)
- **•** [Line Card Debug Activation, page 7](#page-6-1)

#### <span id="page-5-1"></span>**Configuring Feature Mode**

This example shows how to select Feature mode on slot 3 for both the ingress and egress data paths on the network processor (NP).

```
Router# config t
Router(config)# hw-module slot 3 np mode feature 
Router(config)#
```
#### <span id="page-5-2"></span>**Configuring Turbo Mode**

This example shows how to select Turbo mode on the network processor (NP).

```
Router# config t
Router(config)# no hw-module slot 3 np mode feature
Router(config)#
```
### <span id="page-5-3"></span>**Displaying Network Processor Mode**

This example shows information for all line card types in a slot, including microcode mode.

Router# **show controllers ise np mode**

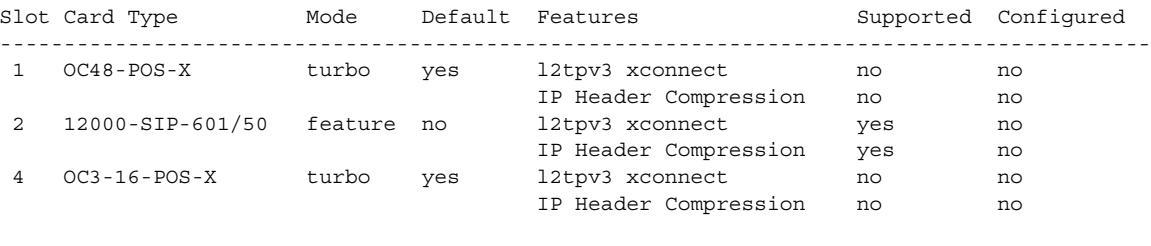

Router#

This example shows information for slot 2, including microcode mode.

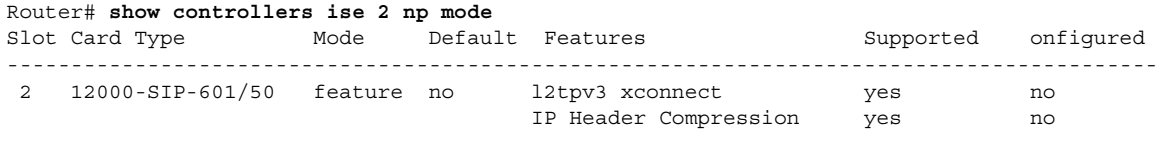

Ι

Router#

This example shows specific card information for slot 2, including microcode mode.

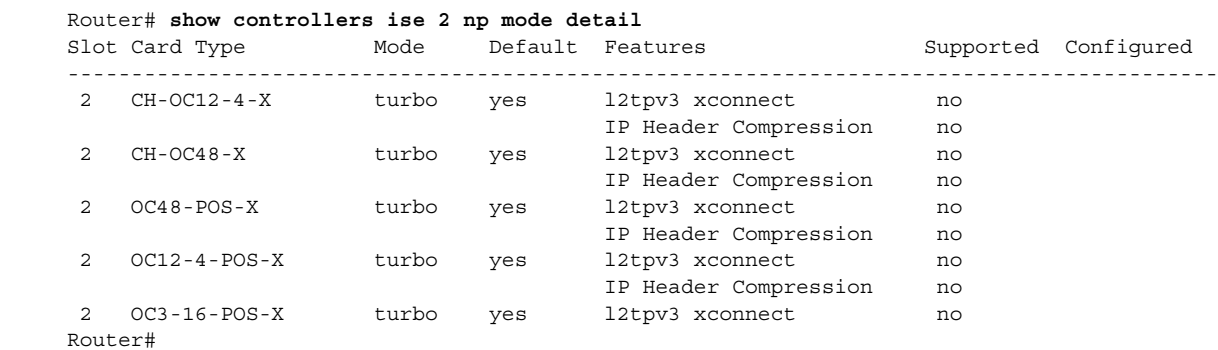

This example shows the supported features for the selected microcode mode.

```
Router#
Router# attach 2
Entering Console for 10G ISE Gigabit Ethernet in Slot: 2
Type "exit" to end this session
Press RETURN to get started!
LC-Slot2> show controllers tofab wahoo ucode-mgr
Ucode Manager ID: 13 Type: feature 
10G ISE feature microcode 
Supported features
         l2tpv3 xconnect
         IP Header Compression
LC-Slot2#
LC-Slot2> show controllers frfab wahoo ucode-mgr
Ucode Manager ID: 13 Type: feature 
10G ISE feature microcode 
Supported features
         l2tpv3 xconnect
         IP Header Compression
```

```
LC-Slot2#
```
### <span id="page-6-0"></span>**Router Processor Debug Activation**

This example shows how to activate debugging for the router.

```
Router# debug eerp ucode-mgr 
EE RP Ucode manager debugging is on
```
### <span id="page-6-1"></span>**Line Card Debug Activation**

 $\mathbf I$ 

This example shows how to activate debugging for the line card in slot 2.

LC-Slot2># **debug eelc ucode-mgr**  EE LC Ucode manager debugging is on **The Co** 

 $\mathsf I$ 

# **Command Reference**

No new commands or modifications to commands were introduced for this feature for this release. For information on the commands presented in this document, refer to the Cisco IOS Release 12.0(32)SY command reference publications.

# <span id="page-8-0"></span>**Glossary**

 $\mathbf{I}$ 

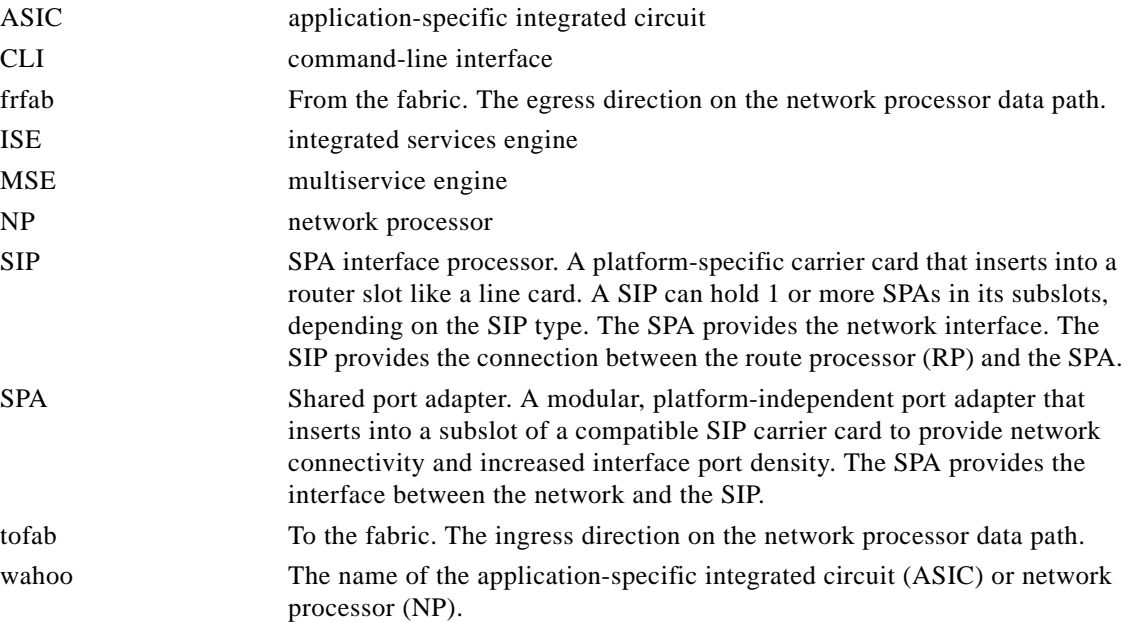

All other trademarks mentioned in this document or Website are the property of their respective owners. The use of the word partner does not imply a partnership relationship between Cisco and any other company. (0711R)

Any Internet Protocol (IP) addresses used in this document are not intended to be actual addresses. Any examples, command display output, and figures included in the document are shown for illustrative purposes only. Any use of actual IP addresses in illustrative content is unintentional and coincidental.

Ι

© 2006 Cisco Systems, Inc. All rights reserved.

CCVP, the Cisco logo, and Welcome to the Human Network are trademarks of Cisco Systems, Inc.; Changing the Way We Work, Live, Play, and Learn is a service mark of Cisco Systems, Inc.; and Access Registrar, Aironet, Catalyst, CCDA, CCDP, CCIE, CCIP, CCNA, CCNP, CCSP, Cisco, the Cisco Certified Internetwork Expert logo, Cisco IOS, Cisco Press, Cisco Systems, Cisco Systems Capital, the Cisco Systems logo, Cisco Unity, Enterprise/Solver, EtherChannel, EtherFast, EtherSwitch, Fast Step, Follow Me Browsing, FormShare, GigaDrive, HomeLink, Internet Quotient, IOS, iPhone, IP/TV, iQ Expertise, the iQ logo, iQ Net Readiness Scorecard, iQuick Study, LightStream, Linksys, MeetingPlace, MGX, Networkers, Networking Academy, Network Registrar, PIX, ProConnect, ScriptShare, SMARTnet, StackWise, The Fastest Way to Increase Your Internet Quotient, and TransPath are registered trademarks of Cisco Systems, Inc. and/or its affiliates in the United States and certain other countries.